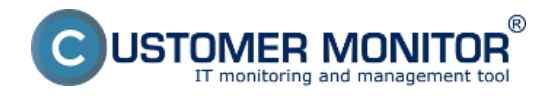

**Možnosť blokovať Watches notifikáciu z CM Servera už pri nastavovaní Watchu v C-MonitorConsole**

# **Základné nastavenie watchu v C-MonitorConsole**

Pridanie Watchu priamo na počítači zrealizujete cez v časti C-MonitorConsole.

C-Monitor konzolu otvoríte cez pravé kliknutie myšky na ikonu C-Monitora v system tray.

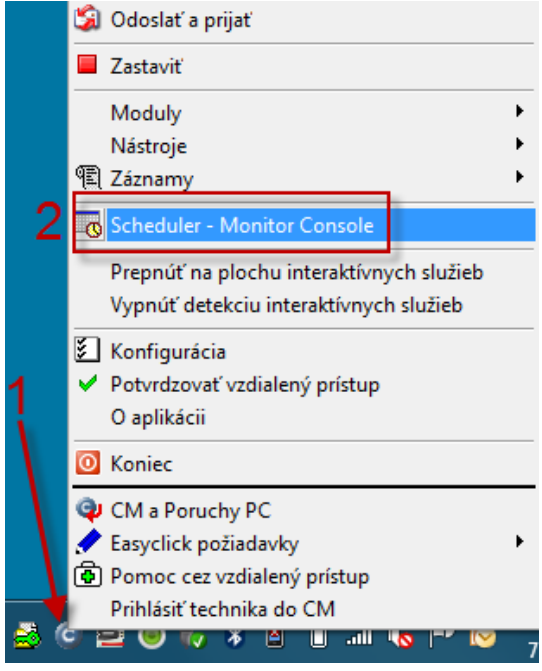

Po otvorení C-Monitor konzoly je potrebné vybrať v ľavom menu položku "Watches", kde je možné pridať Watch cez Create watch with Wizard **(2a)**, alebo manuálne pridanie watchu **bez použitia sprievodcu (wizardu) (2b)**

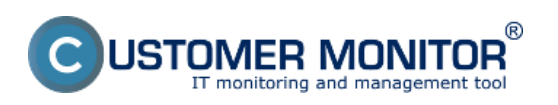

Publikováno z Customer Monitor (https://www.customermonitor.cz)

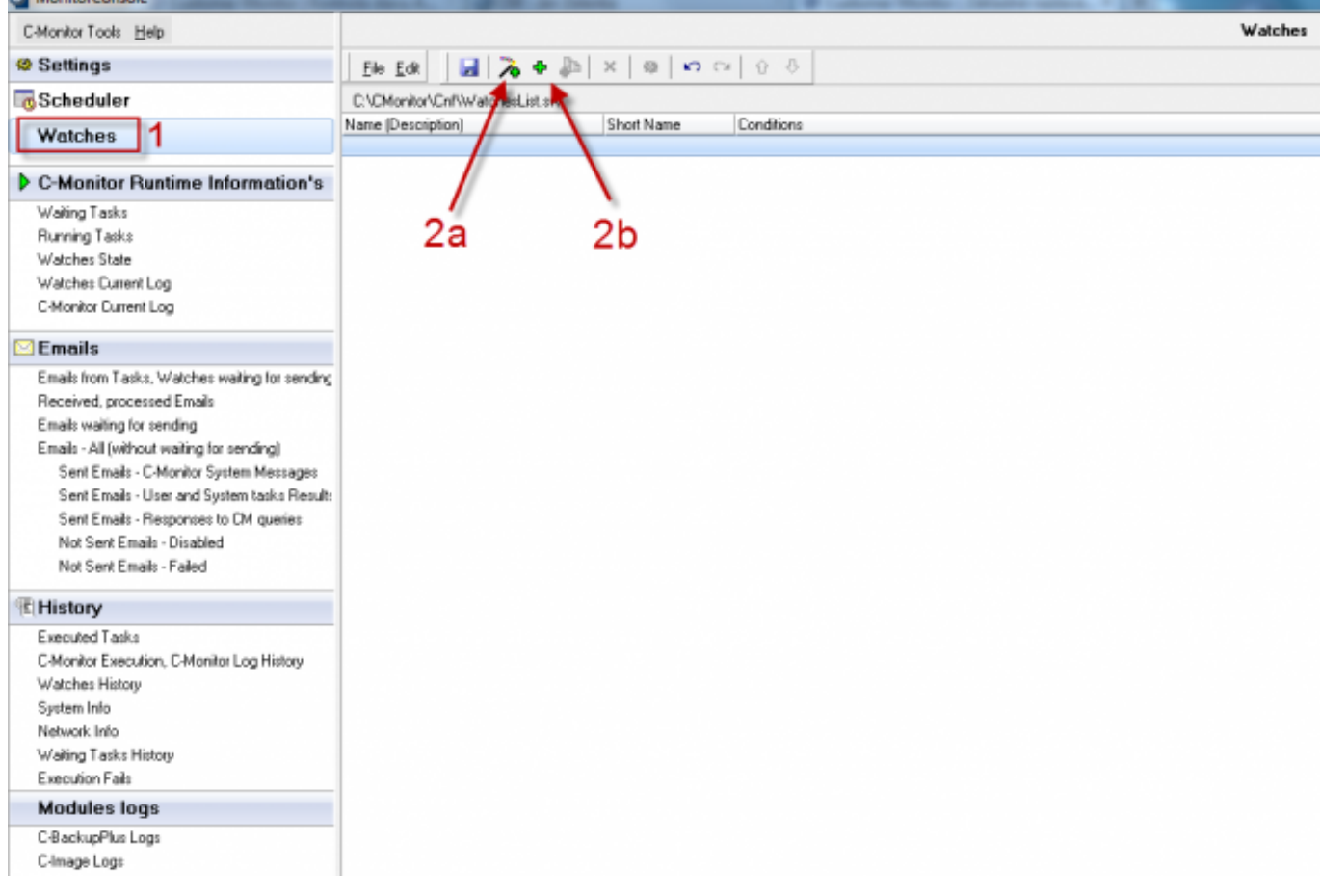

Obrázek: Obrázok: C-Monitor konzola - Add Watch

# **Pridanie watchu cez sprievodcu "Create Watch with wizard"**

Pridanie watchu cez wizard zjednoduší vytvorenie požadovaného watchu.

V prvej obrazovke sprievodcu treba Watch výstižne pomenovať. Toto meno sa bude automaticky vkladať do notifikačných správ, tj. má byť krátke, v prvom páde a ak si prajete, môže obsahovať aj názov sledovaného objektu (nedoporučujeme to v prípade, že chcete Watch hromadne distribuovať) .

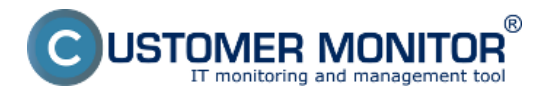

Publikováno z Customer Monitor (https://www.customermonitor.cz)

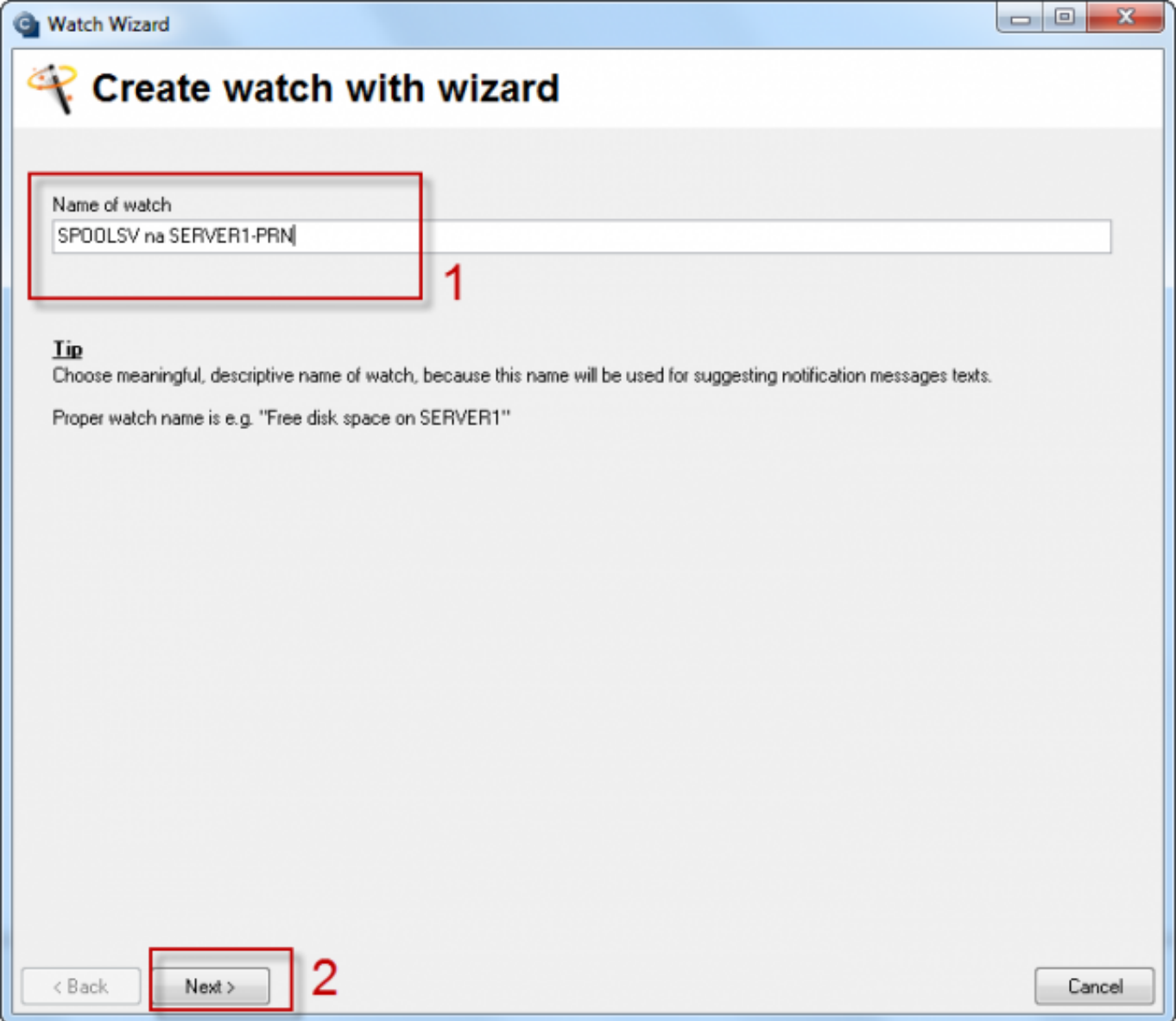

Obrázek: Obrázok: Add watch with wizard

V druhej obrazovke sprievodcu sa volí podmienka (porovnanie s konkrétnym parametrom) pre Watch.

Podmienok je veľké množstvo, [o ďaľších podmienkach sa viac dozviete tu.](https://www.customermonitor.cz/ako-funguje-cm/monitoring-a-diagnostika/volby-a-nastavenie-watchov/prehlad-podmienok-conditions-watc) [2]

Pre ilustráciu nastavenia poslúži watch pre sledovanie zaťaženia procesu manažujúceho tlač (spoolsv.exe)

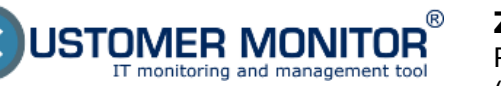

Publikováno z Customer Monitor (https://www.customermonitor.cz)

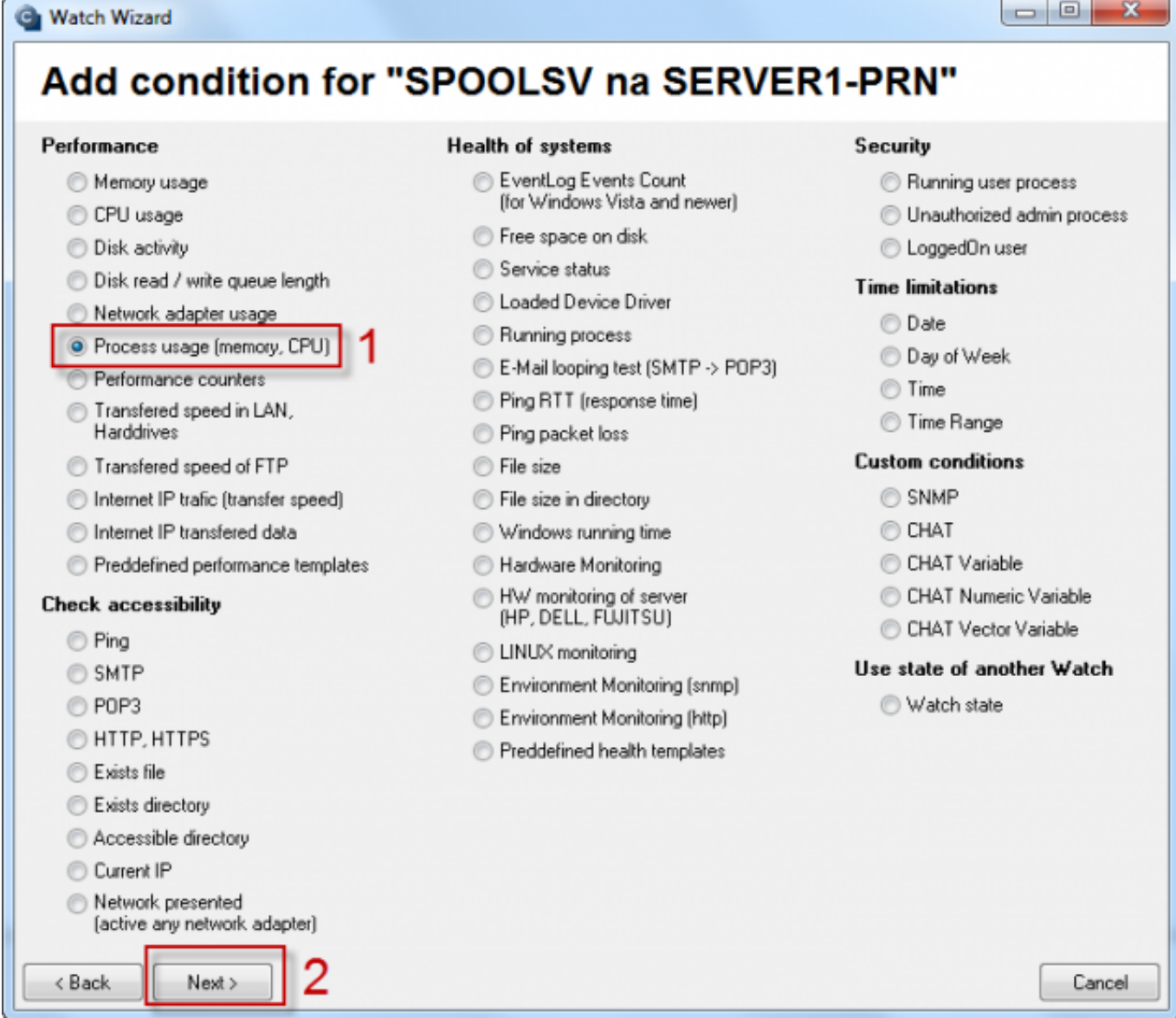

Obrázek: Obrázok: Výber podmienky

Následné nastavenie Podmienky watchu je individuálne podľa situácie, pre ktorú je Watch vytváraný.

V kroku 1 vyberte proces, ktorý chcete sledovať.

V kroku 2 zvoľte či chcete sledovať záťaž CPU, alebo záťaž pamäte. Zvoľte vhodný operátor a hodnotu.

V kroku 3 sa nastavuje minimálna zmena sledovaného parametra pri ktorej sa na CM Server odošle aktuálna hodnota a zapíše sa do databázy na CM Serveri.

V kroku 4 je možné nastaviť možnosť uvedenia watchu do "Unknown" stavu. Toto nastavenie sa využíva pre potlačenie notifikácie, ak by stav Watchu bol za určitého stavu podmienky nerelevantný alebo zmatočný. Predvolene je tento checkbox neaktívny

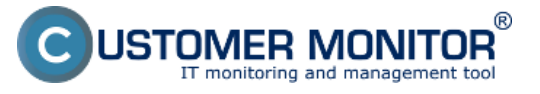

Publikováno z Customer Monitor (https://www.customermonitor.cz)

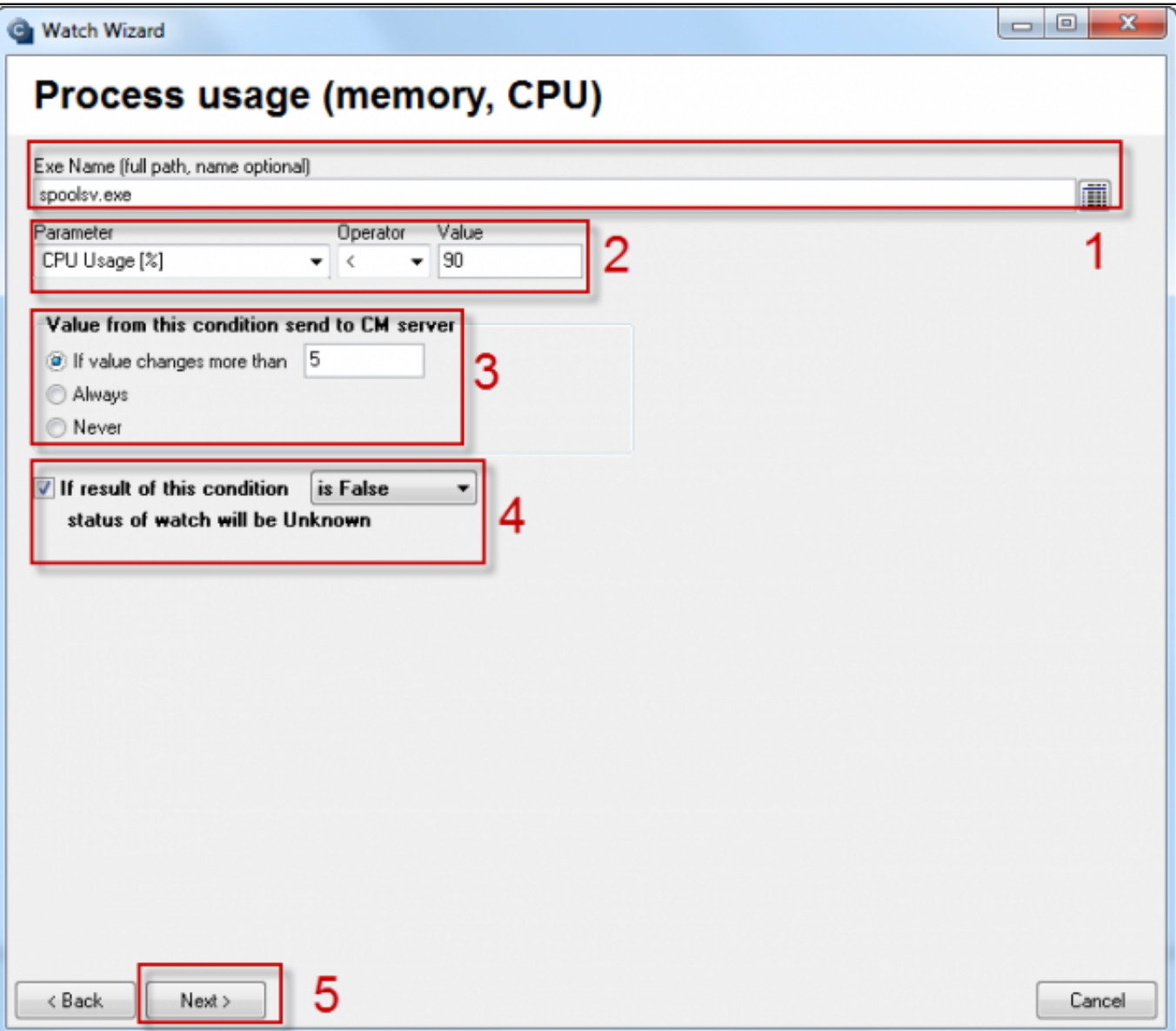

Obrázek: Obrázok: Nastavenie podmienky watchu

V Sprievodcovi je možné pridať ďaľšiu Podmienku Watchu cez "Add Condition", editovať aktuálnu Podmienku cez "Edit Condition", alebo vymazať podmienku cez "Delete Condition".

Následne je **potrebné určiť za akého stavu Podmienok bude Watch "OK".** Predvolene bude Watch v stave "OK", ak všetky Podmienky sú pravidvé (TRUE).Tj. v našom ukážkovom prípade bude platiť, že Process Usage procesu spoolsv.exe bude nižšie ako 70%. Ak pre váš prípade potrebujete inú kombináciu TRUE/ FALSE podmienok, zvoľte zo Selectboxu vyhovujúcu možnosť:

#### **Watch state:**

- OK if all conditions are true, FAIL if atleast one condition is false - Pre splnenie OK stavu watchu musia byť všetky podmienky TRUE.

- OK if at least one condition is true, Fail if all conditions are false - Pre splnenie OK stavu watchu musí byť aspoň jedna podmienka TRUE.

- OK if at least one condition is false, Fail if all conditions are true - Pre splnenie OK stavu watchu musí byť aspoň jedna podmienka FALSE.

- OK if all conditions are false. Fail if at least one condition is true - Pre splnenie OK stavu watchu musia byť všetky podmienky FALSE.

Watch mení stav po zmene pravidvosti podmienok pri prvom nasledujúcom tiku C-Monitor (default je to každých 30sec). V niektorých prípadoch, to môže byť nežiadúce, keď nejaký parameter zmení

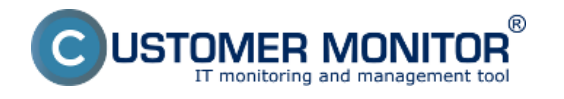

Publikováno z Customer Monitor (https://www.customermonitor.cz)

svoju hodnotu na tak krátku dobu, že to nevplyvní prevádzku IT systému. Vtedy je vhodné **aktivovať Oneskorenie prechodu Watchu do "FAIL" prostredníctvom voľby "Delay for FAIL state"**.

Voľba "Advanced options" poskytuje možnosť nastavenia notifikácie watchu cez akcie v prípade Unknown stavu a možnosti vyhodnocovania watchu v dlhšej časovej perióde, ako je predvolená v C-Monitore. Čitajte viac v [Optimalizácii notifikácií.](https://www.customermonitor.cz/ako-funguje-cm/monitoring/sposoby-notifikacie-z-watches) [3]

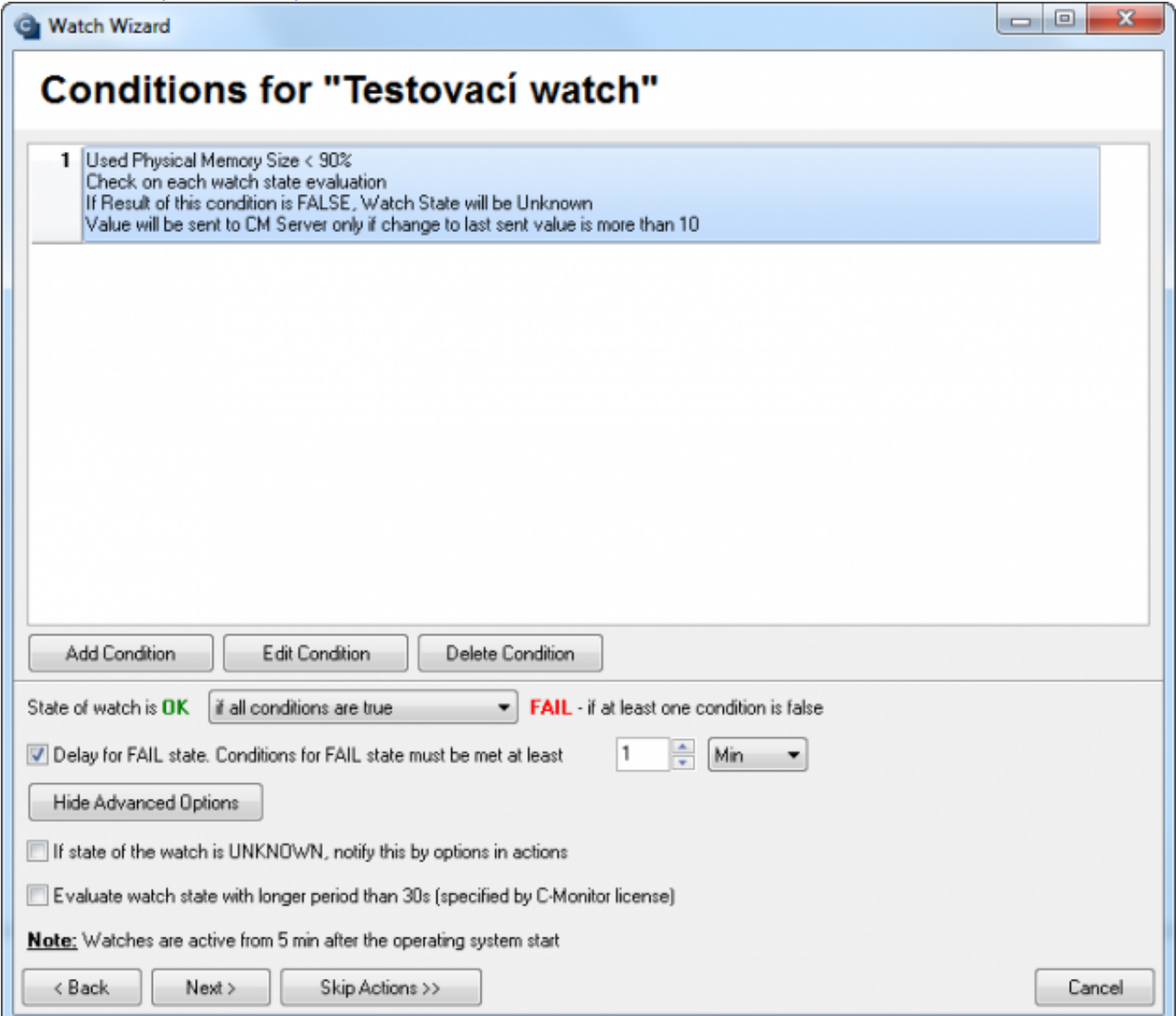

Obrázek: Obrázok: Nastavenie vlastností Watchu

Dokončenie pridania Watchu je možné urobiť ihneď kliknutím na "Skip Actions", ak nie je požadovaná rozšírená notifikácia alebo vykonanie nejakej činnosti po zmene stavu Watchu. [Pre nastavenie Akcií](https://www.customermonitor.cz/ako-funguje-cm/monitoring-a-diagnostika/volby-a-nastavenie-watchov/nastavenie-akci-k-watchu) [čítajte tu](https://www.customermonitor.cz/ako-funguje-cm/monitoring-a-diagnostika/volby-a-nastavenie-watchov/nastavenie-akci-k-watchu) [4].

# **Pridanie watchu bez sprievodcu**

Pridanie watchu bez sprievodcu je veľmi podobné a po absolvovaní prvých skúseností so sprievodcom aj rýchlejšie, pokiaľ už viete, akú Podmienku chcete použiť a zoznámili ste sa, kde sa nachádzajú jednotlivé nastavenia k vyhodnocovaniu a notifikácii Watchu.

Pre nastavenie Watchu platia rovnaké zásady ako pri pridávaní Watchu cez Sprievodcu, čítajte vyššie v časti Create Watch with wizard

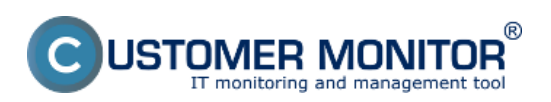

Publikováno z Customer Monitor (https://www.customermonitor.cz)

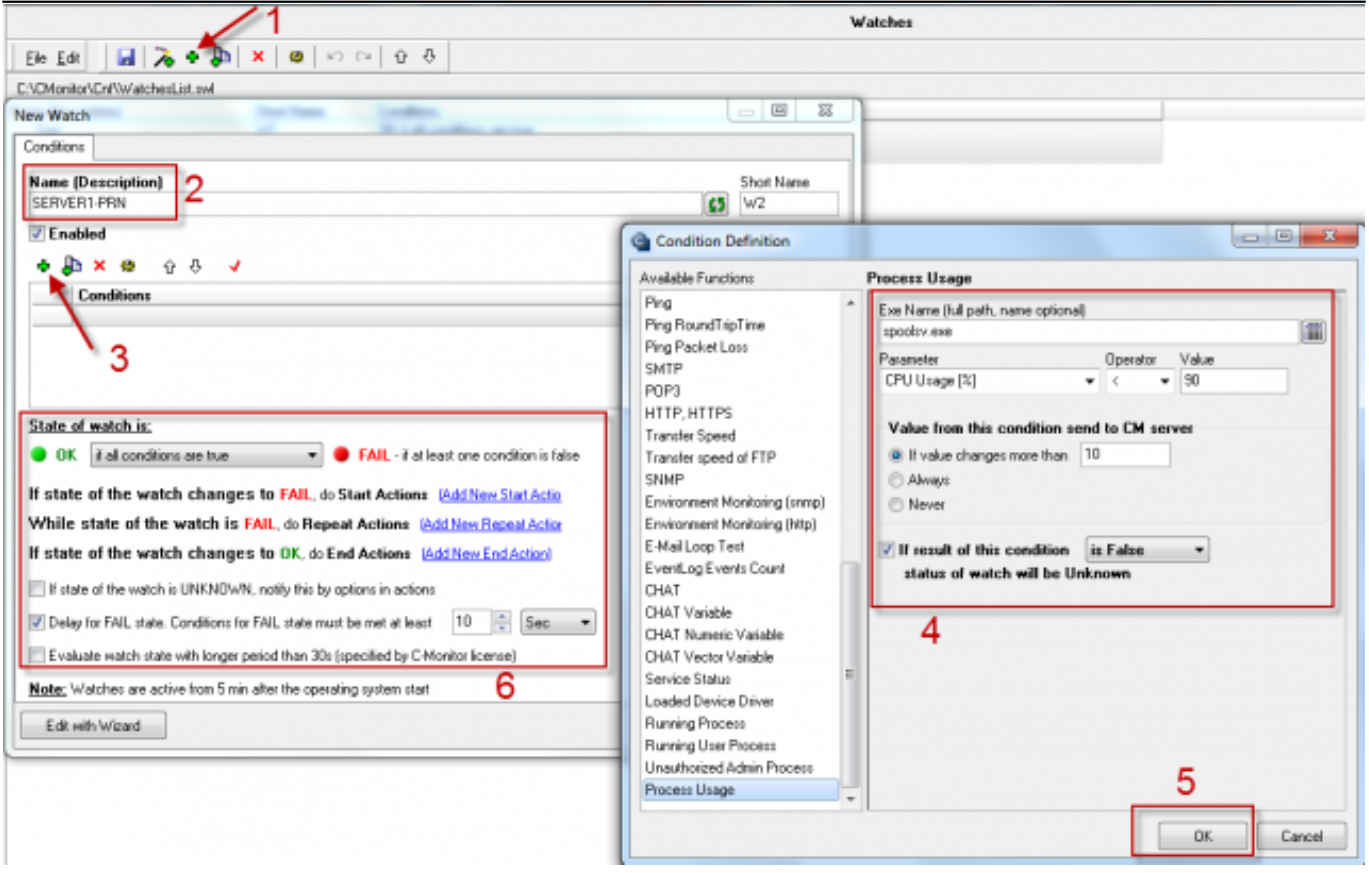

Obrázek: Obrázok: Pridanie Watchu bez použitia wizardu

# **Možnosť blokovať Watches notifikáciu z CM Servera už pri nastavovaní Watchu v C-MonitorConsole**

Od verzie C-Monitora 2.6 pribudla v nastavení Watchu záložka Advanced kde máte možnosť vypnúť notifikáciu alebo notifikáciu a vyhodnocovanie Watchu na CM serveri.

Možnosťou Blokovania notifikácií na CM serveri - vypnete odosielanie emailov, SMS pri zmene stavu watchu ako aj pri vytvorení poruchy z chybného stavu watchu. Watch sa bude naďalej vyhodnocovať a všetky hodnoty sa budú zaznamenávať a budú sa zobrazovať aj v reportoch.

Možnosťou blokovať vyhodnocovania aj notifikácie - vypnete zasielanie emailov, SMS pri zmene stavu watchu, v poruchách a v reportoch, bude Watch označený ako blokovaný a kým neoznačíte voľbu zobraziť aj blokované nebude sa zobrazovať. Hodnoty watchu sú zaznamenávané a je možné pozrieť si ich históriu.

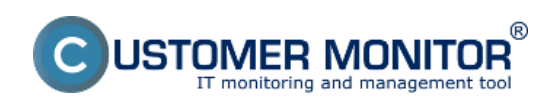

Publikováno z Customer Monitor (https://www.customermonitor.cz)

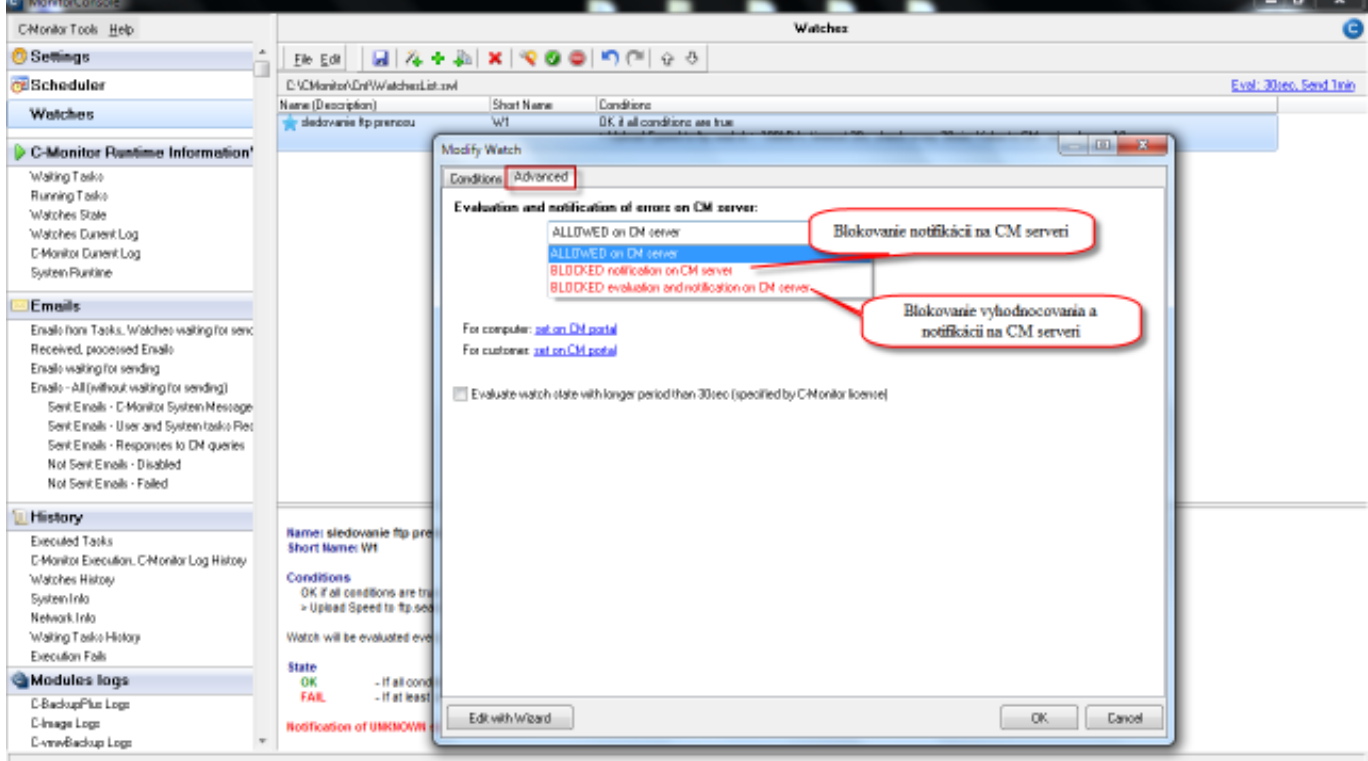

Obrázek: Možnosť blokovať Watches notifkáciu z CM Servera už pri nastavovaní Watchu v C-MonitorConsole

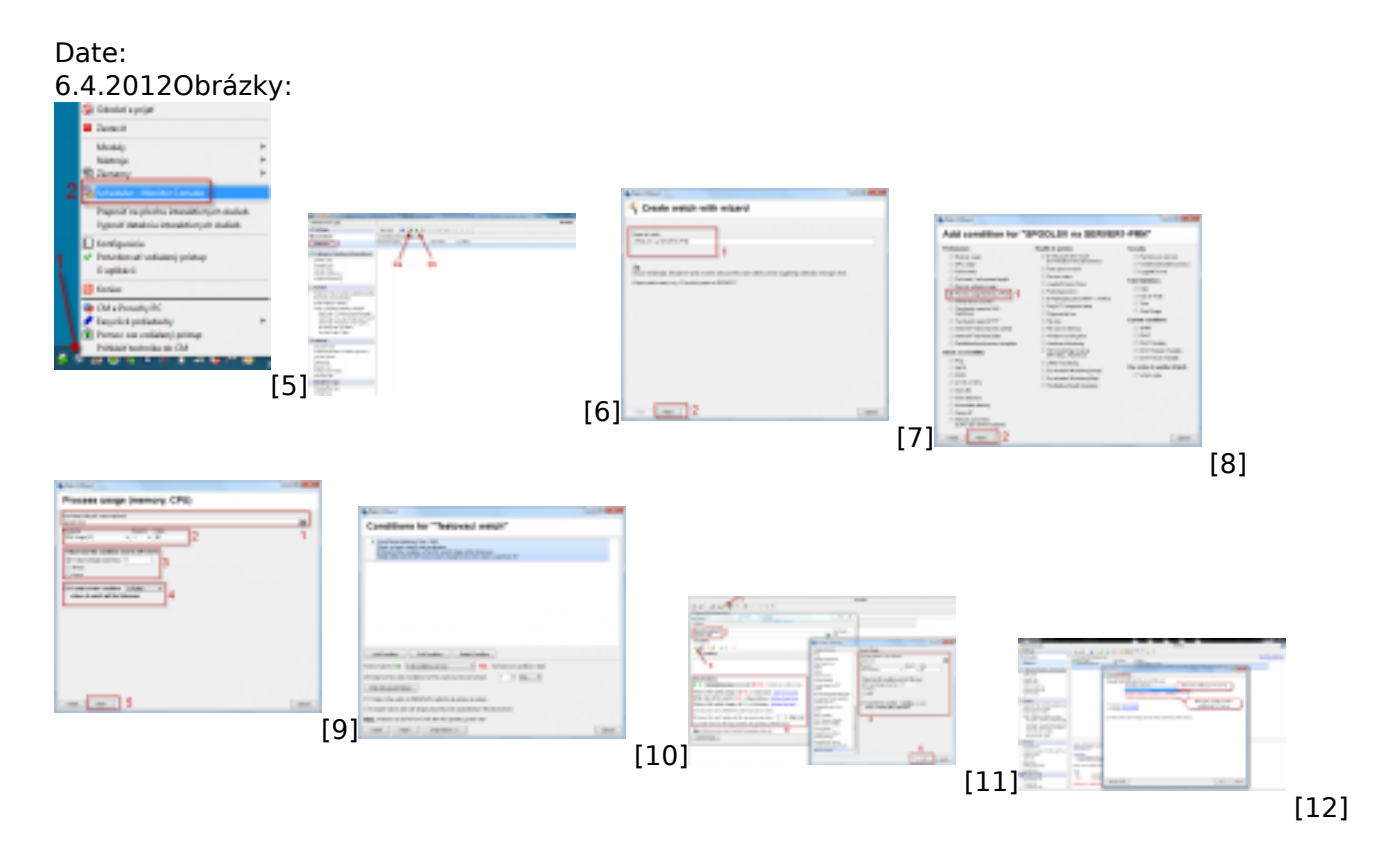

#### **Odkazy**

[1] http://customermonitor.sk/#blokovanie\_vyhodnocovania

[2] https://www.customermonitor.cz/ako-funguje-cm/monitoring-a-diagnostika/volby-a-nastaveniewatchov/prehlad-podmienok-conditions-watc

[3] https://www.customermonitor.cz/ako-funguje-cm/monitoring/sposoby-notifikacie-z-watches

[4] https://www.customermonitor.cz/ako-funguje-cm/monitoring-a-diagnostika/volby-a-nastavenie-

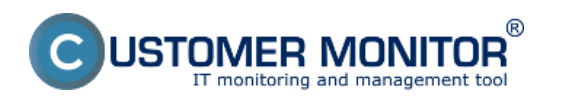

Publikováno z Customer Monitor (https://www.customermonitor.cz)

# watchov/nastavenie-akci-k-watchu

- [5] https://www.customermonitor.cz/sites/default/files/spustenie%20konzoly.png
- [6] https://www.customermonitor.cz/sites/default/files/Watches%20console.png
- [7] https://www.customermonitor.cz/sites/default/files/Add%20watch%20with%20wizard\_0.png [8]

https://www.customermonitor.cz/sites/default/files/Add%20watch%20with%20wizard%20step2\_0.png [9] https://www.customermonitor.cz/sites/default/files/Add%20watch%20with%20wizard%20step3\_v 2.png

[10] https://www.customermonitor.cz/sites/default/files/Conditions%20for%20watch.png

[11] https://www.customermonitor.cz/sites/default/files/Add%20watch%20manual\_0.png

[12] https://www.customermonitor.cz/sites/default/files/blokovanie%20vyhodnocovania.png